## How to Add Members and Guests to a Court Booking

- 1. Select date and time you want to book
- 2. On the Make a booking pop up window under Participants click on  $\pm$ Add participant

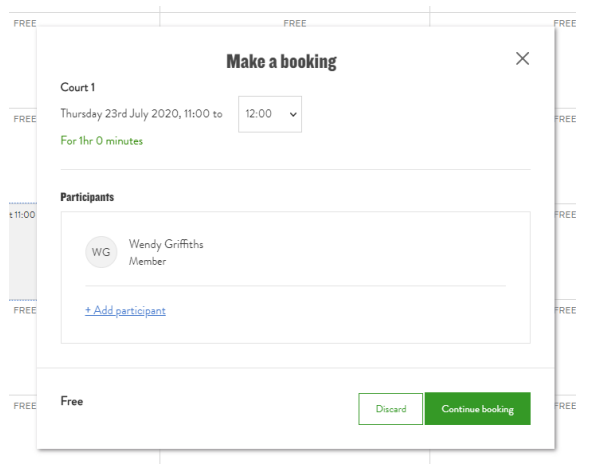

3. Enter the First and Last name of the participant and click Save

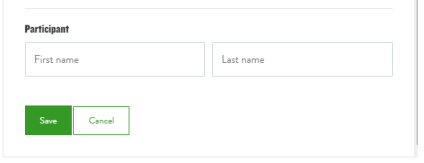

4. This participant then is added to the list. You are able to select whether this is a member or guest. Please note the default is Guest not Member.

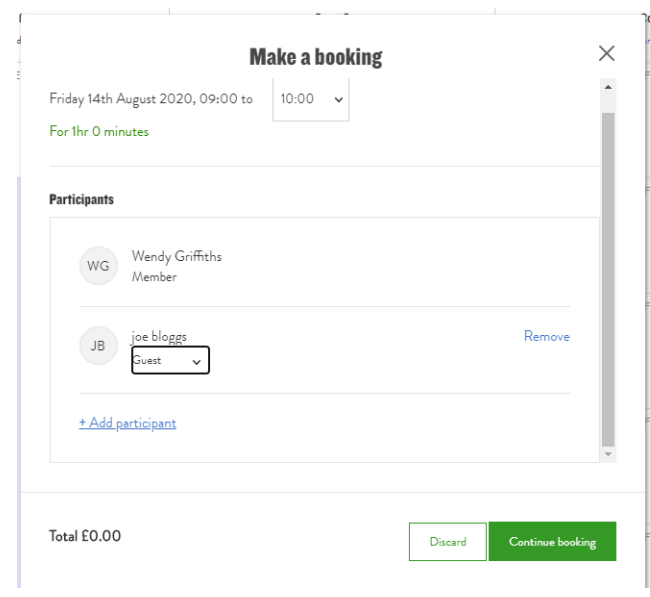

5. Continue to click  $\pm$ Add participant</u> for all players and update the member or guest status.

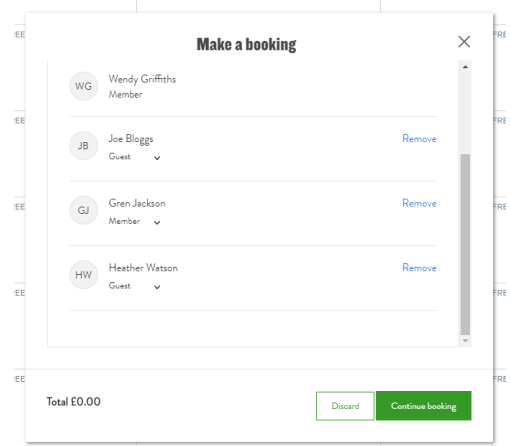

- 6. Click on the Continue booking button
- 7. Confirm your booking and pay for any guests (£5 per guest)

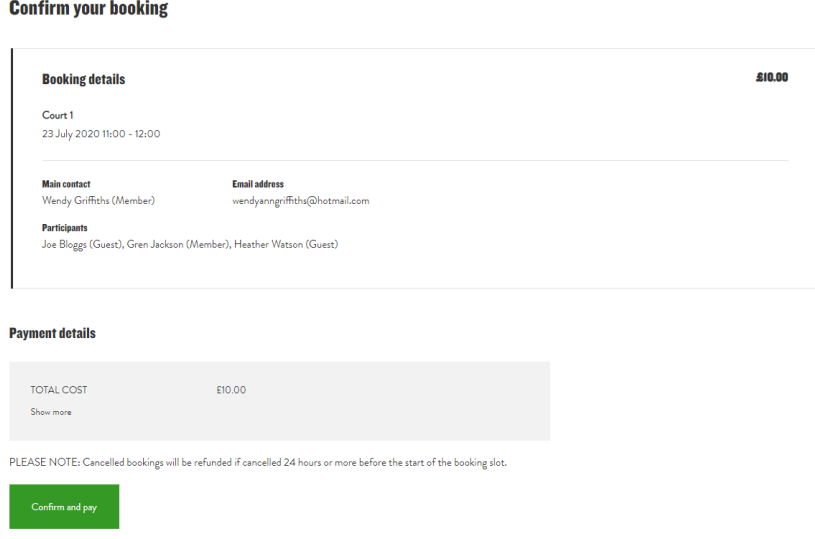